## **COMMENT RATTACHER VOTRE ENTREPRISE A VOTRE COMPTE UTILISATEUR SUR LE SITE DOUANE.GOUV**

Pour rattacher votre entreprise, vous devez déjà avoir créé votre compte utilisateur sur le site [https://www.douane.gouv.fr](https://www.douane.gouv.fr/), en suivant la procédure expliquée à l'adresse suivante : <https://www.douane.gouv.fr/sinscrire-et-creer-un-compte-personnel-sur-douanegouvfr>

**1° -** Sur le site [https://www.douane.gouv.fr](https://www.douane.gouv.fr/), cliquez sur « Se connecter » :

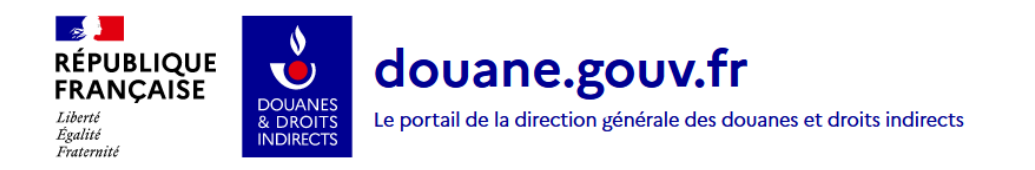

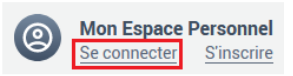

**2°** - Renseignez l'identifiant et le mot de passe utilisés lors de la création de votre compte utilisateur, et cliquez sur « Me connecter » :

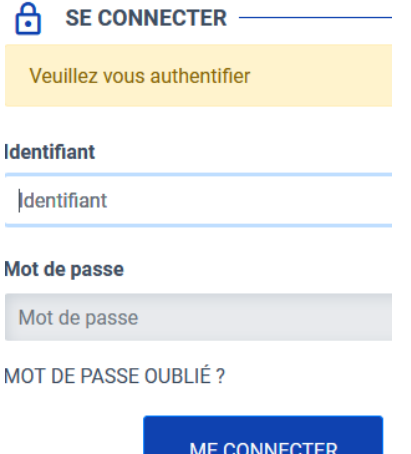

\_\_\_\_\_\_\_\_\_\_\_\_\_\_\_\_\_

**3° -** Une fois connecté, cliquez sur l'identifiant de votre compte en haut à droite de l'écran, pour afficher la liste déroulante. Cliquez ensuite sur « Mes données personnelles » :

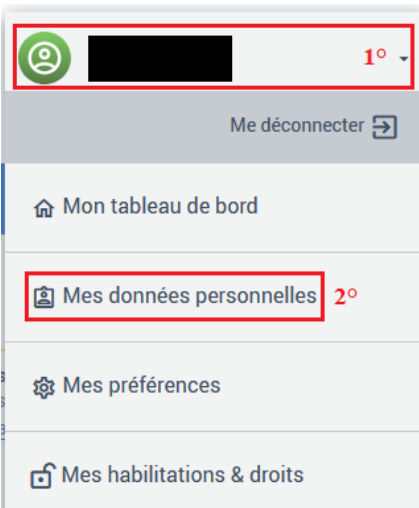

**4°** - Dans le cadre « Mon entreprise », cliquez sur « Ajouter un rattachement » :

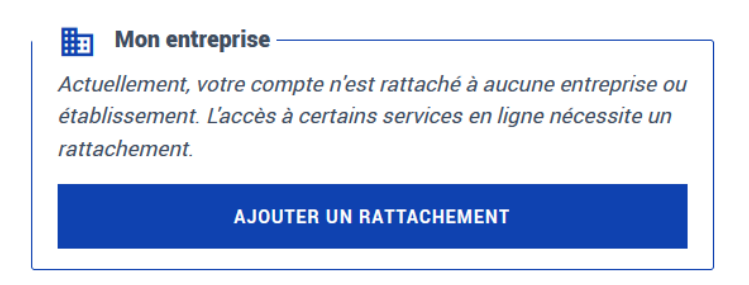

**5°** - Sur la page « Ajouter un établissement de rattachement », cliquez sur « je n'ai pas de numéro SIRET » (1°). Choisissez « TVA » dans la liste déroulante (2°), puis renseignez votre numéro TVA (3°). Cliquez sur « Vérifier le code » (4°) :

Ajouter un établissement de rattachement

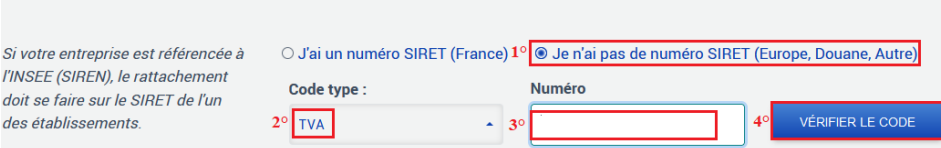

**6°** - Le nom de votre entreprise s'affiche. Cliquez sur « Confirmer » :

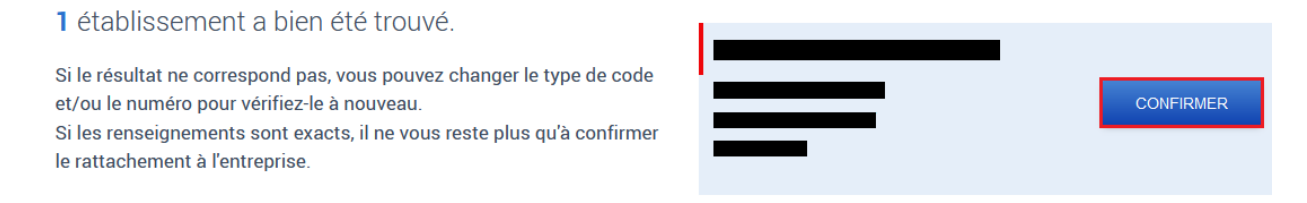

**7°** - Votre entreprise est bien rattachée à votre compte utilisateur :

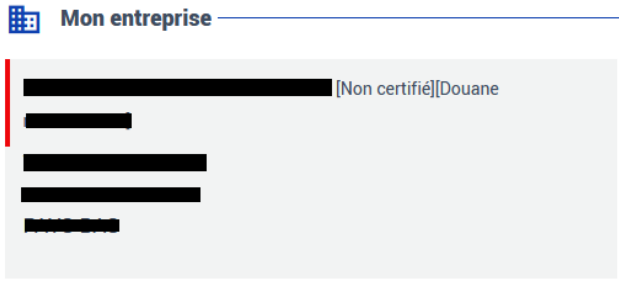

Supprimer l'établissement de rattachement

**Une fois le rattachement effectué, veuillez en informer le bureau de douane de Lesquin par mail à l'adresse [tipp.ue-lille@douane.finances.gouv.fr](mailto:tipp.ue-lille@douane.finances.gouv.fr), en précisant votre numéro TVA et l'identifiant du compte utilisateur.** 

**Le rattachement de votre entreprise à votre compte utilisateur sera alors certifié. Ce qui vous permettra de vous connecter au service en ligne SIDECAR Web en étant identifié comme représentant de votre entreprise, autorisé à réaliser les formalités douanières en son nom.**